[BSM](https://zhiliao.h3c.com/questions/catesDis/231) **[杨银波](https://zhiliao.h3c.com/User/other/35)** 2015-06-23 发表

IMC BSM用于对企业IT系统的业务运行质量进行检测。一个业务能否稳定运行通常受到网络、服务器 和各种中间件的影响。BSM通过对上述三者的实时监控,对收集的数据进行分析,最终从业务可用度 、业务健康度和业务繁忙度三个维度,对一个业务的运行质量进行分析、实时展示和阈值告警,帮助I T管理者及时了解各业务的运行情况。

比如一个web网站业务,主要依赖于tomcat应用, SQL Server应用, 以及所在的windows系统, 再加上 服务器出口的网络设备负载及网速情况。我们这里对其进行监控。 其业务拓扑大致如下图所示:

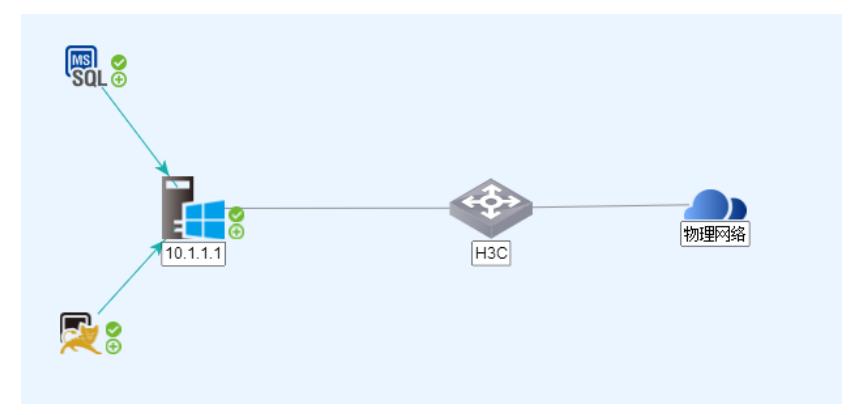

1. 首先把业务涉及到的网络设备和服务器添加到iMC中进行管理。并在【资源-性能管理-性能监 视】中把交换机的CPU利用率,内存利用率,以及接口输入/输出带宽利用率监控上。(iMC缺省情 况下已经对加入其中的设备的CPU\内存利用率监控了),如下图:

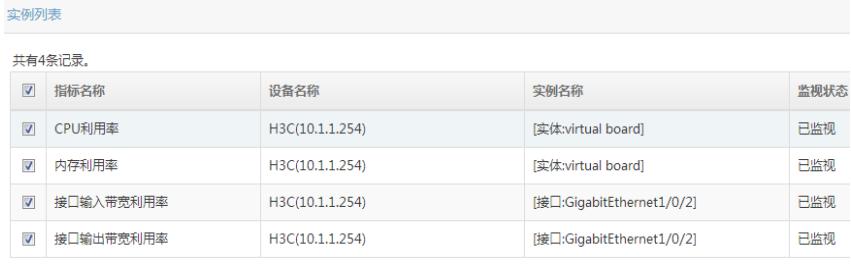

2. 在【资源-应用管理-应用监视】中把服务器的tomcat, SQL Server, windows监控起来, 如 下图:

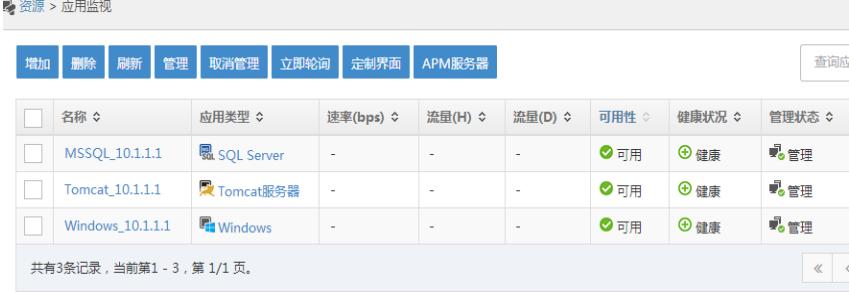

注:BSM中的数据都是从iMC性能监控和应用监控中获取到的,所以在创建BSM业务监控前务必保证 以上配置无误。

3. 选择【业务-业务服务管理-业务监视】来新建一个业务监视,如下图所示:

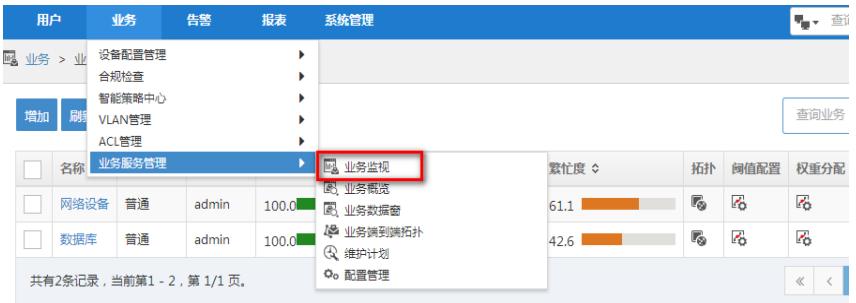

4. 在弹出界面输入业务名称,在应用栏选择服务器的SQL Server, tomcat, windows服务, 在 网络设备栏选择出口交换机10.1.1.254,并且我们关注交换机的G1/0/2口,所以勾选上接口G1/0/2 ,如下图所示:

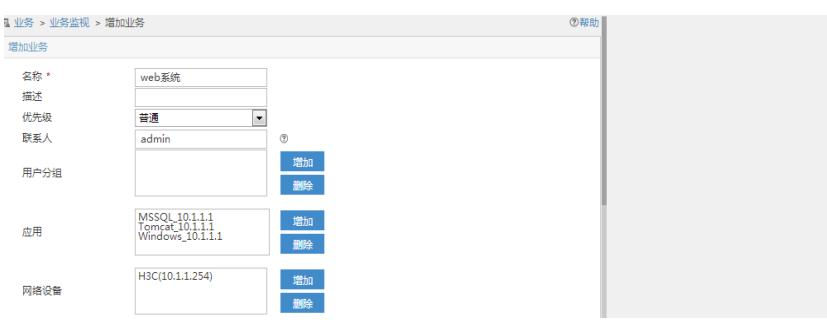

5. 确定后即可完成对此业务的监控配置。打开【业务-业务服务管理-业务数据窗】可以看到所 有业务的运行统计情况。如下图所示:

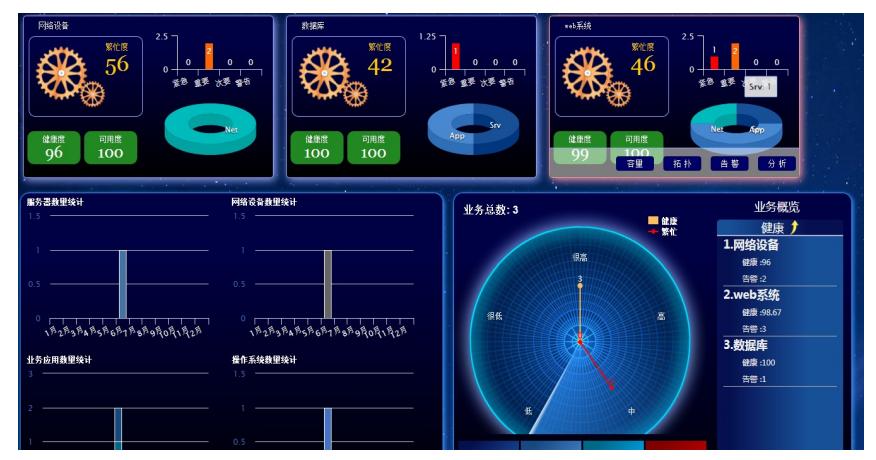

6. 选择业务"web系统",点击【分析】即可打开此业务的详细数据,在这里可以看到此业务包含 的各个应用、网络设备的监视数据,如下图所示:

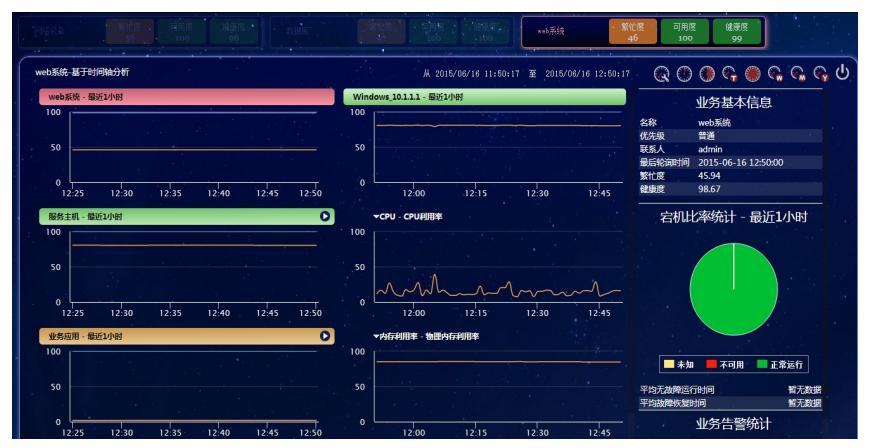

7. 业务的健康度、繁忙度、可用度由各个应用指标的监控结果通过加权计算所得,如果需要设 置各个指标的权重,可以点击业务监控中的"权重分配";业务的监控结果超过事先设置的"阈值"时i MC会产生相应的告警通知管理员,如果要设置告警阈值,可以点击"阈值设置"。如下图:

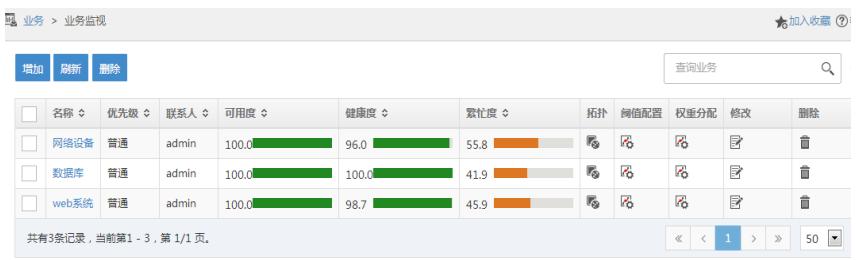

注:其他BSM相关配置方法请参考页面联机帮助。